# Cisco UCS刀片的LAN和SAN连通性

### 目录

[简介](#page-0-0) [先决条件](#page-1-0) [要求](#page-1-1) [使用的组件](#page-1-2) [网络图](#page-1-3) [规则](#page-1-4) [背景信息](#page-1-5) [主要任务](#page-2-0) [任务](#page-2-1) [创建全局 VLAN](#page-2-2) [创建全局 VSAN](#page-2-3) [创建 vHBA](#page-3-0) [创建 vNIC](#page-3-1) [将服务器关联到服务配置文件](#page-3-2) [验证](#page-4-0) [故障排除](#page-4-1) [相关信息](#page-4-2)

# <span id="page-0-0"></span>简介

要了解 Cisco 统一计算系统 (UCS) 的刀片管理,关键是要理解服务配置文件或逻辑服务器。服务配 置文件表示单个刀片服务器的逻辑视图,不需要确切知道您讨论的是哪一个刀片。配置文件对象包 含服务器特性,例如:身份和网络信息等等。然后,配置文件一次可与一个刀片关联。

配置文件这一概念的发明是用来支持逻辑服务器移动性或身份从一个刀片到另一个刀片的透明传输 的概念,以及池化概念。即使您打算将刀片服务器作为传统的单个服务器来管理,并且不利用移动 性或池化,您仍须创建和管理刀片的服务配置文件。尽管您能在不使用服务配置文件的条件下启动 刀片,但此时刀片没有网络或 SAN 连接。

这是 Cisco UCS 中服务配置文件的内容摘要:

- 服务器的身份信息 (UUID)
- 全球范围的节点名称 ( 服务器范围 )
- LAN/SAN 配置(通过 vNIC/vHBA 配置)NIC/HBA 的身份 (MAC/WWN)以太网 NIC 配置文件 VLAN/VSAN 配置信息
- 启动顺序
- 各种策略

本文档假设 Cisco UCS Manager 连接有效并且所有硬件均已正确找到。

<span id="page-1-0"></span>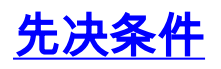

#### <span id="page-1-1"></span>要求

Cisco推荐您有Cisco UCS服务器前端硬件管理知识。

#### <span id="page-1-2"></span>使用的组件

本文档中的信息基于Cisco UCS。

本文档中的信息都是基于特定实验室环境中的设备编写的。用于本文的所有设备都始于默认配置。 如果您使用的是真实网络,请确保您已经了解所有命令的潜在影响。

#### <span id="page-1-3"></span>网络图

本文档使用此网络设置,这是一种典型的 Cisco UCS 拓扑结构:

#### <span id="page-1-4"></span>规则

有关文档规则的详细信息,请参阅 [Cisco 技术提示规则。](//www.cisco.com/en/US/tech/tk801/tk36/technologies_tech_note09186a0080121ac5.shtml)

### <span id="page-1-5"></span>背景信息

vNIC 和 vHBA 是服务配置文件中最棘手的部分。vNIC 在 MAC 上标识,而 vHBA 在 WWN 上标识  $\sim$ 

对于仅具有物理 NIC 的适配器(例如 Cisco UCS CNA M71KR 和 Cisco UCS 82598KR),您必须 为每一个您想要在 Cisco UCS 内的网络上使用的 NIC 创建 vNIC。然后,vNIC 会具有交换机设置 和故障切换标记。对于 Cisco UCS 82598KR,您必须匹配物理设置,使得第一台适配器转入矩阵 互联 A,而第二台适配器转入矩阵互联 B,并且不能选择故障切换。对于 Cisco UCS CNA M71KR,每个 vNIC 均与特定的矩阵互联相关联,但是您可以启用故障切换。

每个 vNIC 必须与一个或多个 VLAN 相关联,这表示每个 VLAN 必须进行全局配置,并且如有任何 默认网络数据流的目的地是到达与包含 vNIC 的配置文件相关联的刀片上的适配器,则默认的 VLAN (VLAN 1) 必须专门与某个 vNIC 建立关联。最典型的简单配置为仅支持默认 VLAN 的 vNIC。

有一种通常与默认 VLAN 相关联的标记,用干表明某个 VLAN 为特定 vNIC 的*默认网络*。此标记表 明该 VLAN 上的数据流以无标记方式传输到 NIC,所以也就是说,OS 中的 NIC 可以保持不被 VLAN 感知到。

如果某个 vNIC 支持多个 VLAN,而这些 VLAN 不是该特定 vNIC 的*默认网络,*那么这些 VLAN 的 数据流传输到 NIC 时可保留完好的 VLAN 标记。然后该 NIC 必须在其 OS 中配置为 VLAN 可感知  $\sim$ 

物理适配器 — 对于仅具有物理 NIC 的适配器(Cisco UCS CNA M71KR、Cisco UCS 82598KR),您必须为每一个您想要在 Cisco UCS 内的网络上使用的 NIC 创建 vNIC。然后 ,vNIC 会具有交换机设置和故障切换标记。对于 Cisco UCS 82598KR,您必须匹配物理设置,使 得第一台适配器转入交换机 A,而第二台适配器转入交换机 B,并且不能选择故障切换。对于

Cisco UCS M71KR,每个 vNIC 均与特定的交换机相关联,但是您可以启用故障切换。

支持虚拟化的适配器 — Cisco UCS M81KR 适配器支持用于单个 OS 或 VMware ESX 的 NIC 虚拟 化。在单个 OS 里面,每个 Cisco UCS M81KR vNIC 显示为一台物理适配器。对于 VMware 而言 ,特殊功能允许 Cisco UCS M81KR vNIC 直接对访客 OS 显示,绕过 VMWare 虚拟交换机层。如 果虚拟机在不同刀片上的 ESX 服务器实例之间迁移,这样可以保证效率,并且能让 Cisco UCS 实 现网络基础架构的重新配置。

### <span id="page-2-0"></span>主要任务

#### <span id="page-2-1"></span>任务

在没有服务配置文件的情况下,对于通过 Cisco UCS 矩阵的刀片服务器,没有网络或 SAN 连接存 在。本文档显示如何为 Cisco UCS 刀片配置基本 LAN 和 SAN 连接,通过创建具有这些对象的服务 配置文件来启用 Cisco UCS 刀片的 LAN 和 SAN 连接:

- 1. 创建全局 VLAN(请确保其在服务配置文件创建之前已创建)
- 2. 创建全局 VSAN(请确保其在服务配置文件创建之前已创建)
- 3. 在此服务配置文件中创建 vHBA
- 4. 在此服务配置文件中创建 vNIC
- 5. 将已创建的服务配置文件关联到 Cisco UCS 刀片

本文档假设 Cisco UCS Manager 连接有效并且所有硬件已正确找到。

#### <span id="page-2-2"></span>创建全局 VLAN

对于任何刀片上支持的任何 VLAN,都必须在导航面板上 LAN 选项卡的全局 Cisco UCS 配置中创 建 VLAN 对象。您也可以创建仅与矩阵互联 A 相关联或仅与矩阵互联 B 相关联的 VLAN;但仅仅对 它们进行全局创建以及在任意一个矩阵互联上启用 VLAN 会更加灵活。

注意:您创建的每个 Named VALN 需要唯一的 VLAN ID。您创建的 VLAN 的 ID 不能为 3968 到 4048。这一范围的 VLAN ID 为保留值。

- 1. 在 Navigation 窗格中, 选择 LAN 选项卡。
- 2. 选择 LAN > LAN Cloud。
- 3. 选择 Work 窗格中的 VLANs 选项卡, 选择 VLANs, 然后选择 + 以开始创建 VLAN。
- 4. 在 Create VLAN 对话框中输入此信息,然后单击 **OK**:在 Name 字段中,输入 VLAN 的唯一 名称。在 ID 字段中,输入为 VLAN 指定的网络 ID。Cisco UCS Manager GUI 将 VLAN 添加 到位于 LAN Cloud 下的 VLANs 节点。两种矩阵互联均可访问的 VLAN 仅在 LAN Cloud > VLANs 节点中可见。您在 Fabric Interconnect > VLANs 节点下看不到这些 VLAN,Fabric Interconnect > VLAN 节点仅显示该矩阵互联可访问的 VLAN。验证您是否已成功创建全局 VLAN。
- 5. 在 Navigation 窗格中,选择 LAN 选项卡。
- 6. 在 LAN 选项卡中,选择 LAN > LAN Cloud。
- 7. 在 LAN Cloud 中,选择 VLAN。
- 8. 选择您创建的 Global VLAN。然后在右边的 Work 窗格中确认 VLAN 属性。

<span id="page-2-3"></span>创建全局 VSAN

VSAN/vHBA 逻辑与 VLAN/vNIC 逻辑极为类似。如果您希望支持任何 VSAN,则需要将其全局配置 到 Cisco UCS Manager 中,然后可以将其与特定的 vHBA 建立关联。默认 VSAN 预先配置到 Cisco UCS Manager 中,并且自动选择作为每个 vHBA 的默认连接。

对于 VSAN 而言,从 Cisco UCS 到分布层的每条光纤上行链路仅支持一个 VSAN。这被指定为上 行链路的一种属性。尽管 vNIC 可以支持多个 VLAN,但每个 vHBA 只能支持一个 VSAN。

VSAN 的配置:

要配置用于 vHBA 的全局 VSAN,请完成以下步骤。

- 1. 选择 SAN 选项卡。
- 2. 选择 SAN > SAN Cloud。
- 3. 选择 Work 窗格中的 **VSANs** 选项卡,选择 **VSANs**,然后选择 + 以开始创建 VSAN。Cisco UCS Manager GUI 将 VSAN 添加到位于 SAN Cloud 下的 VSANs 节点。
- 4. 在 Create VSAN 对话框中输入此信息,并完成以下步骤:在 Name 字段中,为您的 VSAN 创 建有意义的名称。在 ID 字段中,输入有效的 VSAN ID。这需要与您的核心 SAN 中的 ID 匹配 。添加内部使用的 VLAN ID 以传输 FCoE。Cisco UCS Manager GUI 将 VSAN 添加到位于 SAN Cloud 下的 VSANs 节点。

#### <span id="page-3-0"></span>创建 vHBA

如果需要为光纤信道访问存储设备执行 FCoE,请将虚拟 HBA 添加到您的配置文件中。vHBA 以类 似于 vNIC 的方式配置到每个服务配置文件中。

- 1. 登录到 Cisco UCS Manager GUI。
- 2. 在 Navigation 窗格中, 选择 Servers 选项卡。
- 3. 选择 Servers > Service Profile Templates。
- 4. 选择 root。
- 5. 在 Work 窗格中, 请选择 General。
- 6. 单击 Create Service Profile (expert), 会出现一个弹出窗口。
- 7. 填写名称,这等同于该配置文件指定给刀片服务器时的一般事项。根据需要添加说明。然后 ,单击下一步。
- 8. 选择方法为 vHBA 指定 WWN 名称。选择在以上步骤中创建的 vSAN 并将其指定给 vHBA。

#### <span id="page-3-1"></span>创建 vNIC

按照以下步骤中的说明将 vNIC 添加到配置文件中,作为服务配置文件创建流程的延续:

完成这些步骤:

选中上一步中创建的 VLAN, 并将其指定给 vNIC。

#### <span id="page-3-2"></span>将服务器关联到服务配置文件

此步骤是可选的,表示您可以选择在 Cisco UCS Manager 的其他部分区域将此服务配置文件关联 到服务器。

当您将刀片关联到服务配置文件时,Cisco UCS Manager 会首先尝试将该刀片指定给相应配置。此 操作不会修改刀片本身,但指定过程仍会检查刀片是否与配置文件兼容。如果不兼容,则会发生故

障。

一旦成功指定刀片,实际关联流程就会开始。这包括 Cisco UCS Manager,它会使一种称为处理模 式实用程序 OS (PmuOS) 的 mini-OS 在叶片上启动。

### <span id="page-4-0"></span>验证

使用本部分可确认配置能否正常运行。

在 UCS Manager 的 Server 选项卡中,验证您所创建的适配器接口。

# <span id="page-4-1"></span>故障排除

目前没有针对此配置的故障排除信息。

# <span id="page-4-2"></span>相关信息

• [技术支持和文档 - Cisco Systems](//www.cisco.com/cisco/web/support/index.html?referring_site=bodynav)